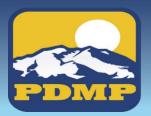

## Alaska's Prescription Drug Monitoring Program

## **How to Sign Up:**

## **Delegate Login Instructions for AWARXE**

**HELPFUL HINT:** print & use as checklist

| 1 | Go to: <a href="https://alaska.pmpaware.net">https://alaska.pmpaware.net</a> "AWARXE" to access the PDMP database. Only individuals holding a license, registration, or certification under AS 08 my register as a delegate. | 6        | Identify Supervisor(s) by entering their PDMP email in the space provided Once one supervisor has approved you as a delegate through their AWARxE account, the PDMP manager can grant you access to the database.                                             |
|---|----------------------------------------------------------------------------------------------------|----------|----------------------------------------------------------------------------------------------------|
| 2 | Click "Create an Account."                                                                                                    | 7        | Click "Submit Your Registration". Recall that your account will not be activated until all items in Step 6 are satisfied.                                                                                                    |
| 3 | You will be brought to the Registration screen; enter and confirm your email and password. Click "Continue"  • Email = your login ID                                                                                         | 8        | You will receive a notice asking you to verify your email. <b>The link will expire after 20 minutes.</b> If you do not receive one, contact support (see Step 10).                                                                                            |
|   | <ul> <li>Password = must be at least 8 characters and must include one uppercase, one lowercase, and one symbol, e.g.: !, @, \$, #</li> </ul>                                                                                | 9        | You will receive an email notification from the Alaska PDMP office confirming your registration only after the following:  • All supervisors have approved you as a delegate • You have verified your email • The PDMP administrator has given final approval |
| 4 | Select your User Role as a delegate under the Healthcare Professional User role type. Delegates can only conduct patient requests on behalf of a supervisor who has successfully registered with the PDMP.                   | 10       | Sign into AWARxE to report and review. Contact the following if you experience difficulties:  Appriss Health Support (Alaska's PDMP Vendor)                                                                                                    |
|   | <ul> <li>Healthcare Professional → "Prescriber Delegate – Licensed"</li> </ul>                                                                                                    | <u> </u> | Phone: 1-855-525-4767                                                                                                    |
| 5 | <ul> <li>Full Name</li> <li>Professional License Number</li> <li>License Type</li> <li>Date of Birth</li> <li>Last 4 digits of SSN</li> <li>Contact number</li> </ul>                                                        | 11       | <ul> <li>Helpful Tips:</li> <li>Additional supervisors can be added under the "My Profile" tab</li> <li>Password resets can be done under the "Reset Password" tab</li> <li>Be sure to contact the division if your name or email has changed</li> </ul>      |